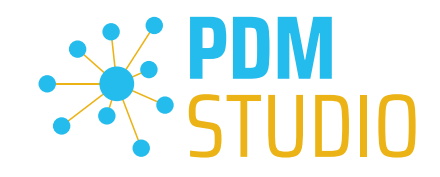

# PDM Studio

What's New 2023 | DE | MP 03

CAD Partner GmbH Am Marktplatz 7 93152 Nittendorf Deutschland

Telefon Fax E-Mail Internet

+49 9404 9639-21 +49 9404 5209 info@CADpartner.de [www.pdm-studio.tech](http://www.smap3d.com/) Geschäftsführer Dipl.-Ing. (FH) Werner Heckl HRB Regensburg 7083 USt-ID St.-Nr. DE197223274 244/123/000056

Raiffeisenbank Oberpfalz Süd EG BLZ Konto 750 620 26 21 474 SWIFT IBAN GENODEF1DST DE25 7506 2026 0000 0214 74

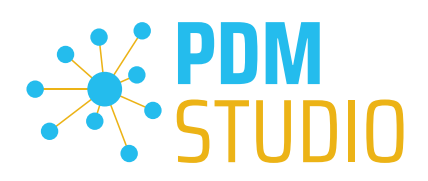

# <span id="page-1-0"></span>Inhaltsverzeichnis

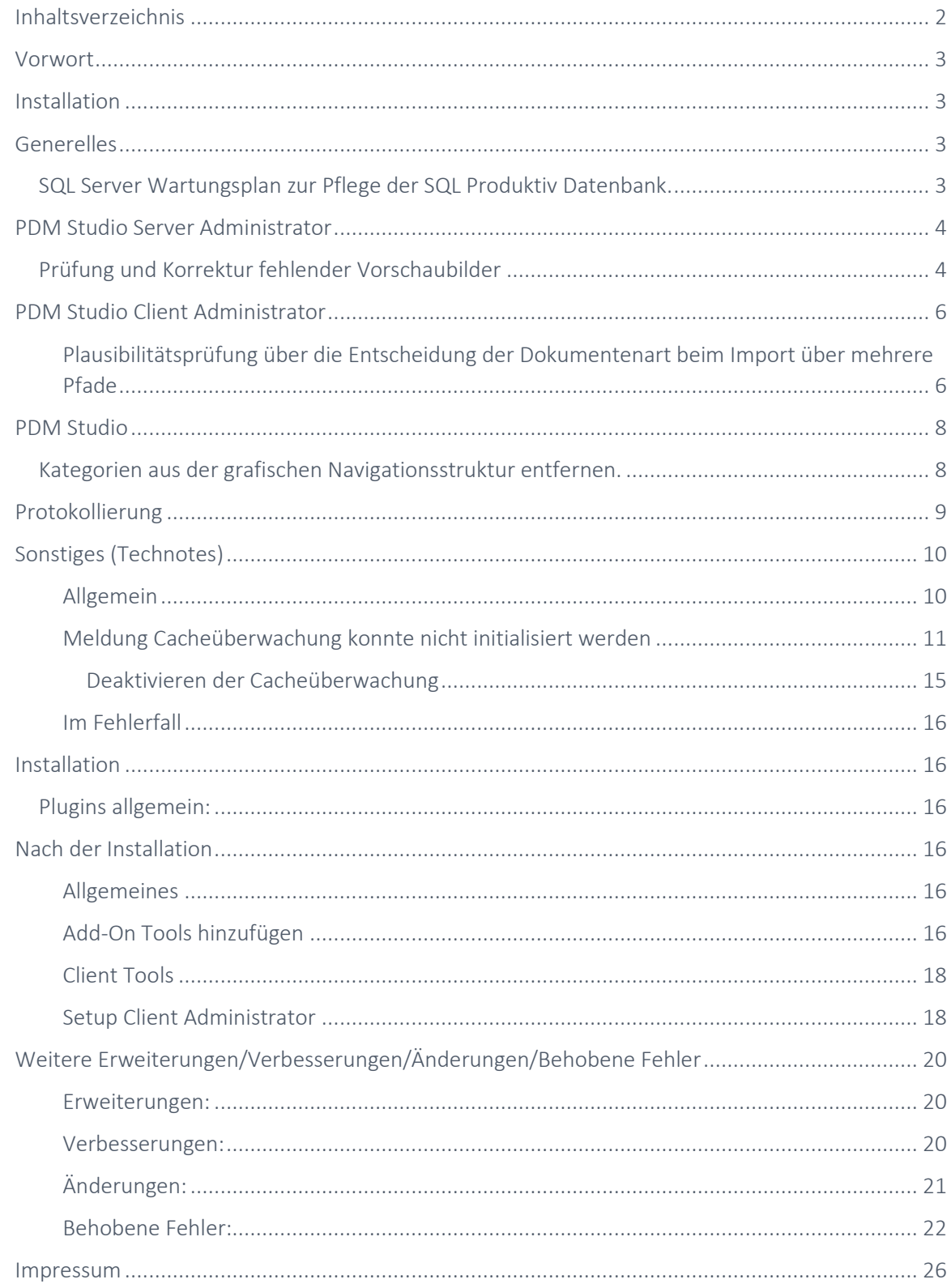

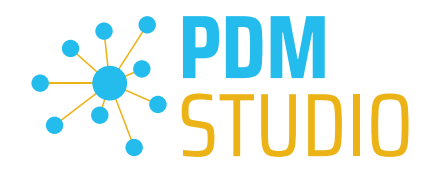

#### <span id="page-2-0"></span>Vorwort

PDM Studio 2023 MP03 ist ein Wartungsrelease von PDM Studio. Es enthält hauptsächlich Fehlerbehebungen und einige Erweiterungen.

Alle weiteren nicht detailliert aufgeführten Einzelheiten sind unter dem Abschnitt [Erweiterungen/Verbesserungen/Änderungen](#page-19-0) beschrieben.

*Hinweis: Bitte beachten Sie auch das Dokument "ReadmePDM2023MP03.txt" im Verzeichnis "Documents\DE" Ihrer MP03 Installationsdateien. In diesem Dokument sind die KIX Ticketnummern der im MP03 behobenen/implementierten Tickets aufgelistet.*

Weiteres zur Installation des V2023 MP03 finden Sie im Dokument:

#### "PDMStudio\_2023\_Installationsanweisung.pdf"

*Wichtig: Bitte beachten Sie auch das Dokument "Troubleshooting* PDMStudio *V2023 DE.pdf" zur Hilfe im Fehlerfall.* 

*Wichtig: Bitte beachten Sie die Hinweise im Punkt "[Setup Client Administrator](#page-17-1)" nach der Installation.* 

<span id="page-2-1"></span>Installation

*Wichtig: Wir empfehlen dringend, vor der Installation des MP03 des PDM Studio V2023 alle Dokumente einzuchecken und den lokalen Cache auf allen Clients zu leeren.*

*Wichtig: Auch alle Client Applikationen wie PDM Studio, Solid Edge sowie der Automation Server MÜSSEN geschlossen sein. Wir empfehlen dringend, vor jedem Update eine Datensicherung des Datenspeichers durchzuführen.*

<span id="page-2-2"></span>Generelles

<span id="page-2-3"></span>SQL Server Wartungsplan zur Pflege der SQL Produktiv Datenbank.

Je nachdem, wie stark die Indizes einer Datenbanktabelle fragmentiert sind, kann dies die Performance der Abfragen von PDM Studio auf die Datenbanktabellen verschlechtern. Aus diesem Grund sollten die Indizes regelmäßig gepflegt werden.

*Hinweis: Bitte beachten Sie dazu das Dokument "SQL Wartungsplan.pdf" im Verzeichnis "Documents\DE" Ihrer MPxx Installationsdateien.*

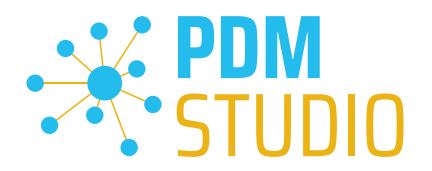

## <span id="page-3-0"></span>PDM Studio Server Administrator

#### <span id="page-3-1"></span>Prüfung und Korrektur fehlender Vorschaubilder

Es kann vorkommen, dass die Vorschau in PDM Studio für einige Dokumente nicht angezeigt wird. Aus diesem Grund wurde ein neues Wartungswerkzeug in den PDM Studio Server Administrator integriert, mit dem die Vorschau im Datenspeicher (Datastorage) überprüft und korrigiert werden kann.

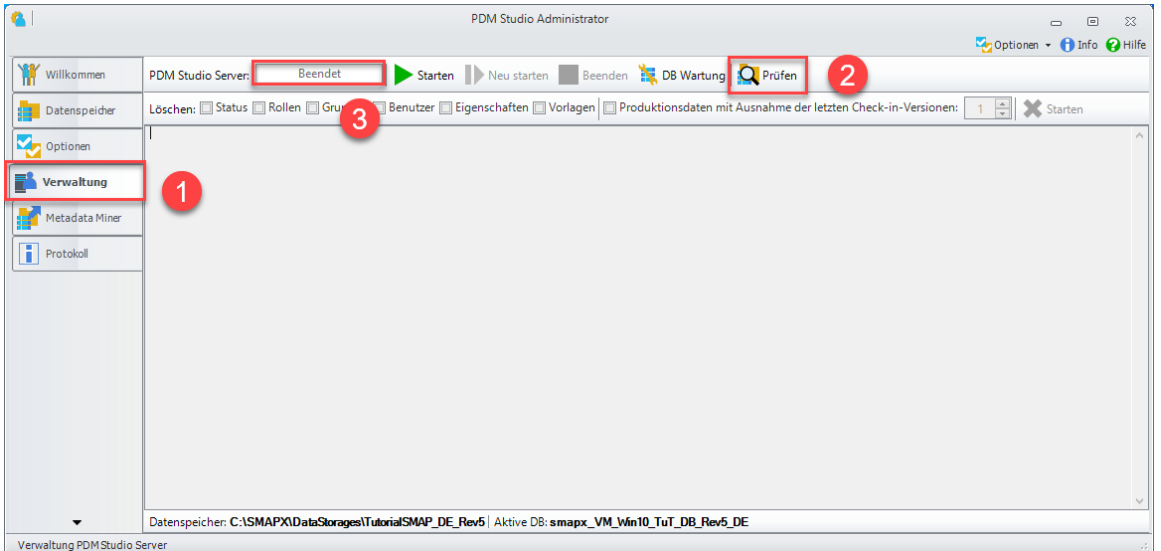

Die neue Funktion wurde in der Registerkarte "Verwaltung" (1) in den Befehl "Prüfen" (2) integriert. Voraussetzung für die Verwendung der Funktion "Prüfen" ist, dass der PDM-Server im Zustand "Beendet" (3) ist.

Nach dem Ausführen der Funktion "Prüfen" haben Sie im Dialogfenster "Prüfung der Integrität des Datenspeichers" die Möglichkeit, die neue Funktion bei der Prüfung des Datenspeichers zu aktivieren.

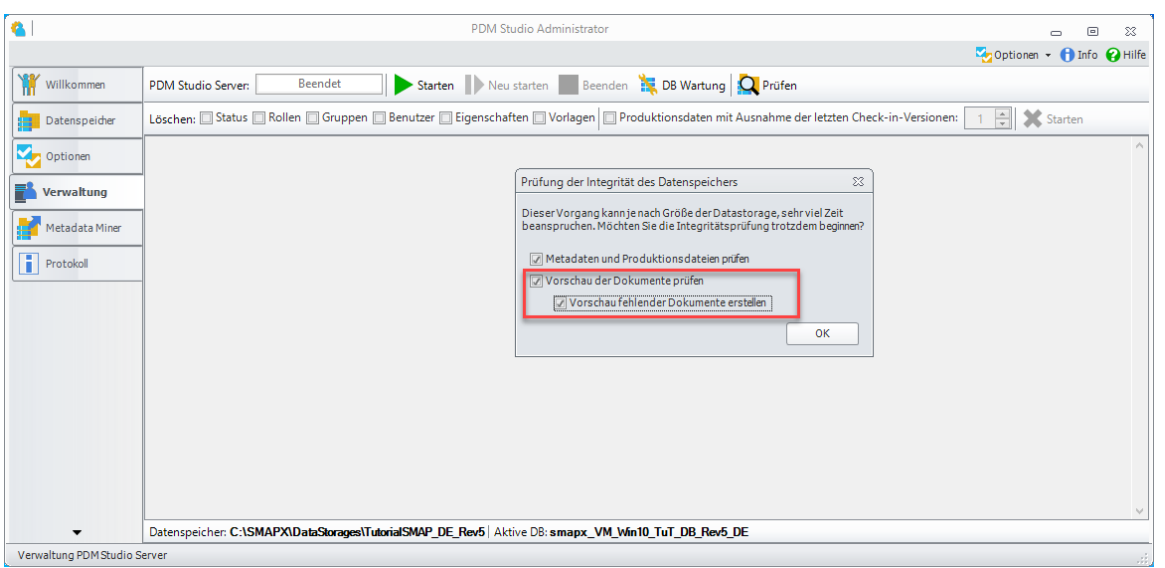

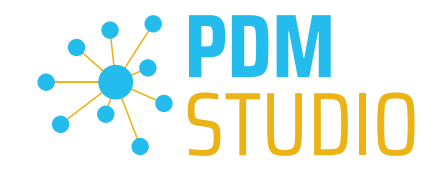

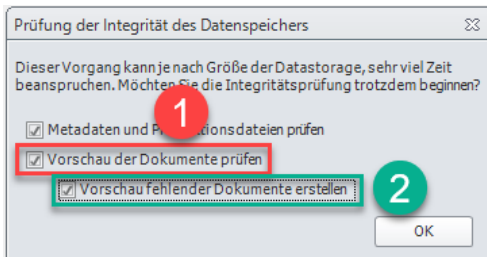

Die neue Option "Vorschau der Dokumente prüfen" (1) prüft den Datenspeicher auf fehlende Vorschaubilder.

Die Unteroption "Vorschau fehlender Dokumente erstellen" (2) korrigiert fehlende Vorschaubilder.

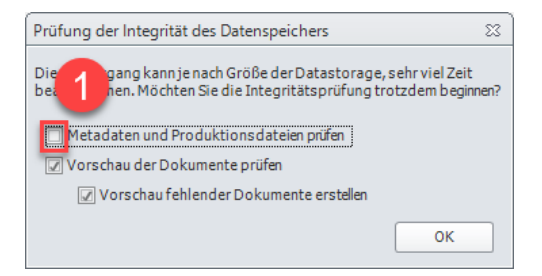

*Wichtig: Wenn Sie NUR die "Vorschau der Dokumente prüfen" und/oder die Vorschau korrigieren möchten, indem Sie die Unteroption "Vorschau fehlender Dokumente erstellen" auswählen, dann deaktivieren Sie bitte die Option "Metadaten und Produktionsdaten prüfen" (1).* 

Durch Klicken auf "OK" wird die Prüfung gestartet.

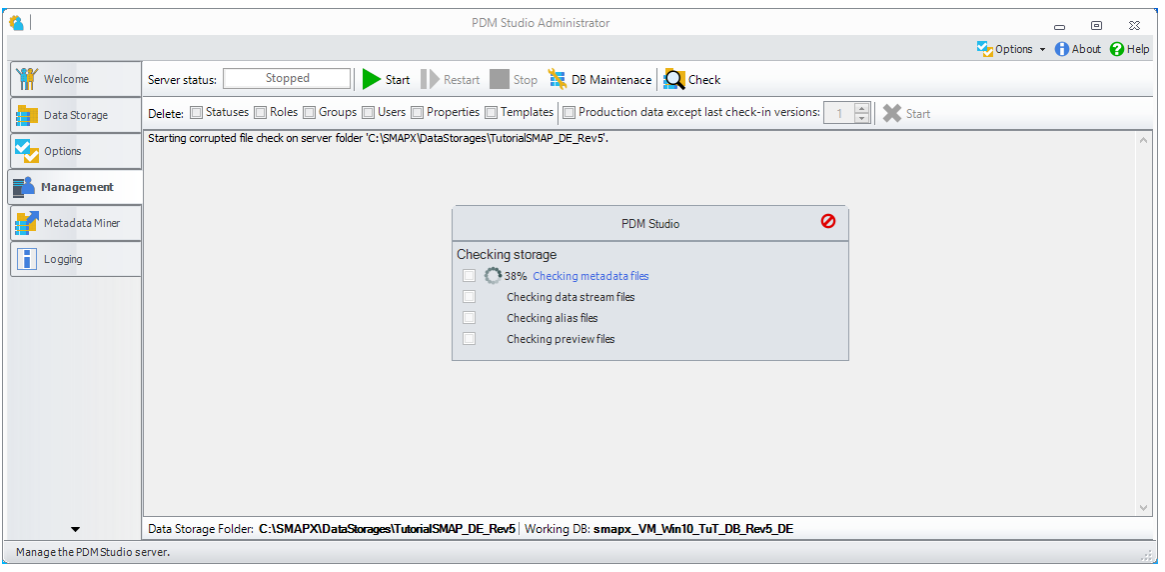

*Wichtig: Die Überprüfung der Integrität des Datenspeichers und/oder die Korrektur der Vorschaubilder kann je nach Größe des Datenspeichers einige Zeit (bis zu mehreren Stunden) in Anspruch nehmen.* 

*Da sich der PDM Server im Zustand "Beendet" befindet und somit nicht mit PDM Studio gearbeitet werden kann, sollte die Prüfung nur durchgeführt werden, wenn es zeitlich möglich ist.* 

www.pdm-studio.tech Seite 5

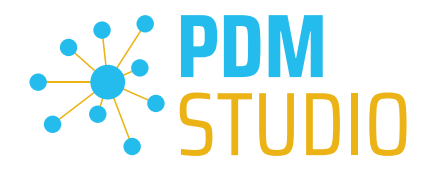

## <span id="page-5-0"></span>PDM Studio Client Administrator

#### <span id="page-5-1"></span>Plausibilitätsprüfung über die Entscheidung der Dokumentenart beim Import über mehrere Pfade

Im Client Administrator von PDM Studio wurde in den "Einstellungen > PDM Studio allgemeine Plugins" die Einstellung "Plausibilitätsprüfung über die Entscheidung der Dokumentenart beim Import über mehrere Pfade" (1) hinzugefügt.

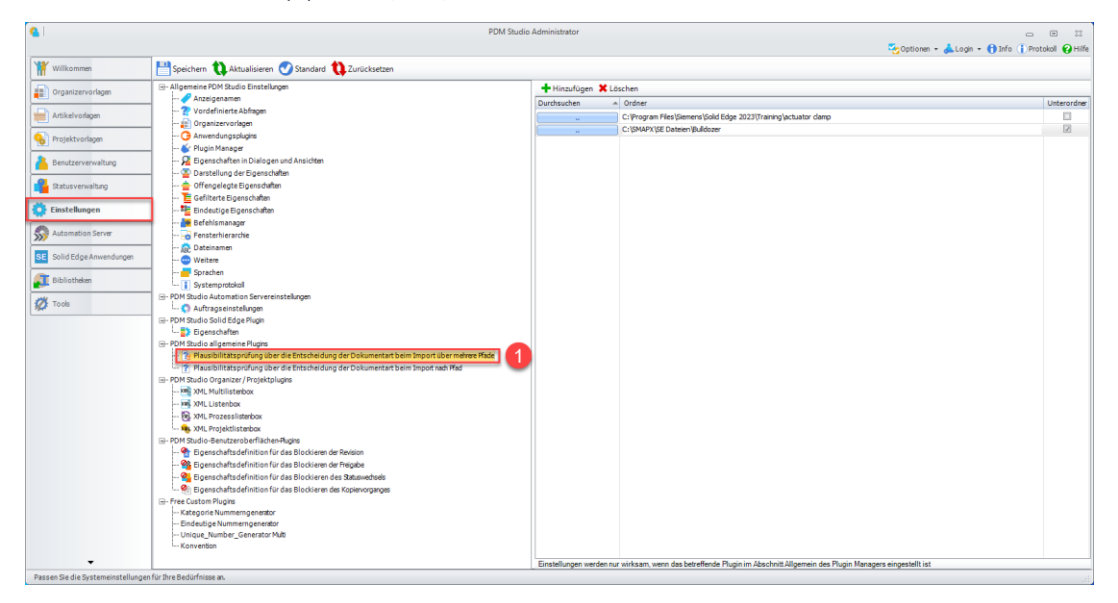

Dadurch kann eingestellt werden, ob der Dokumenttyp in den angegebenen Ordnern bei der Plausibilitätsprüfung automatisch erkannt und dann entweder als Benutzerdokument oder als Standardteil importiert wird.

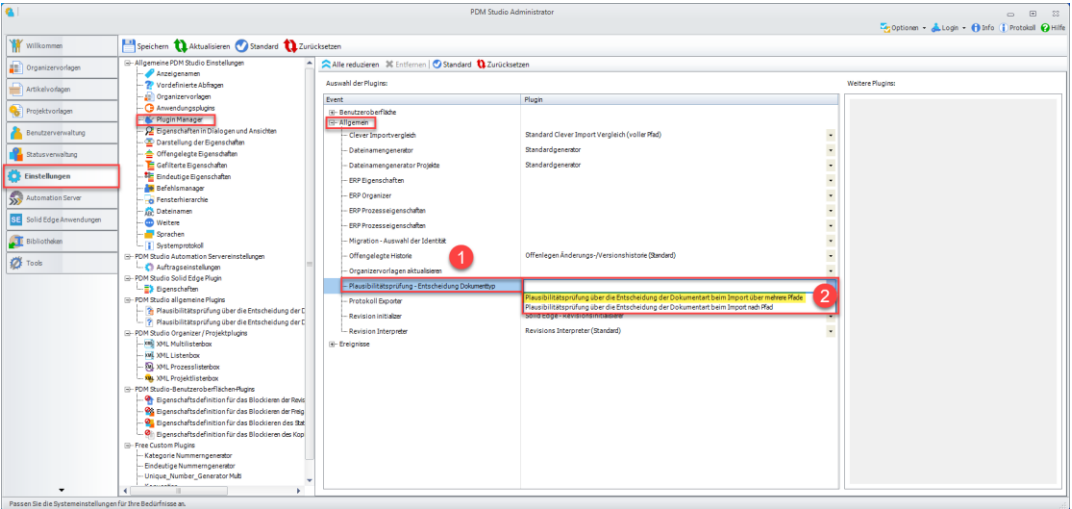

Zur Aktivierung der neuen Funktion, müssen Sie in den "Einstellungen > Plugin Manager > Allgemein" zusätzlich das allgemeine Plugin "Plausibilitätsprüfung - Entscheidung Dokumententyp" (1) auf das Plugin "Plausibilitätsprüfung über die Entscheidung der Dokumentenart beim Import über mehrere Pfade" (2) im Plugins Manager des Client Administrator umstellen und speichern.

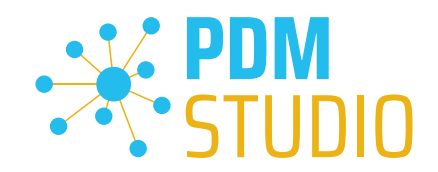

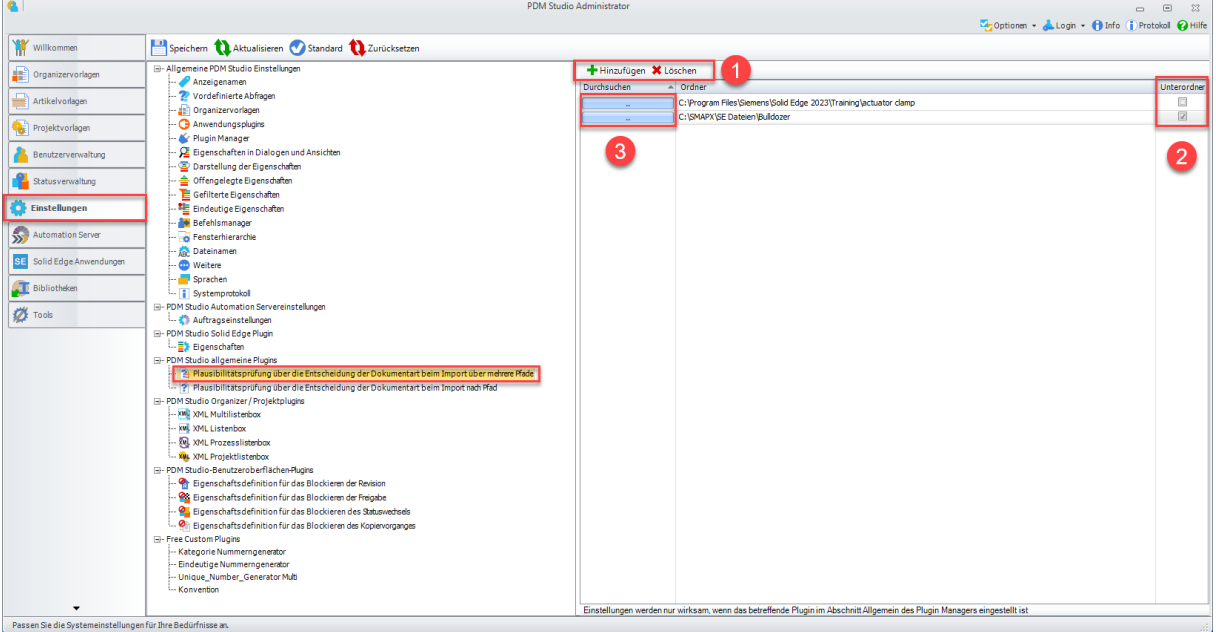

*Hinweis: Wenn das Plugin (leerer Eintrag) nicht konfiguriert ist, werden die Dokumente automatisch als Benutzerdokumente importiert.*

Mittels "Hinzufügen" (1) wählen Sie den Standardteilordner an und die Teile in diesem Ordner werden als Standardteile importiert. Wenn der Ordner nicht angegeben wird, werden alle nicht verwalteten Dokumente als Benutzerdokumente importiert.

(Optional) (2) Aktivieren Sie das Kontrollkästchen Unterordner (einbeziehen), um Teile, die sich in Unterordnern befinden, ebenfalls als Standardteile zu importieren. Mit Klick auf die "Durchsuchen" Schaltfläche(n) (3) Können Sie den/die Ordnerpfad(e) jederzeit ändern.

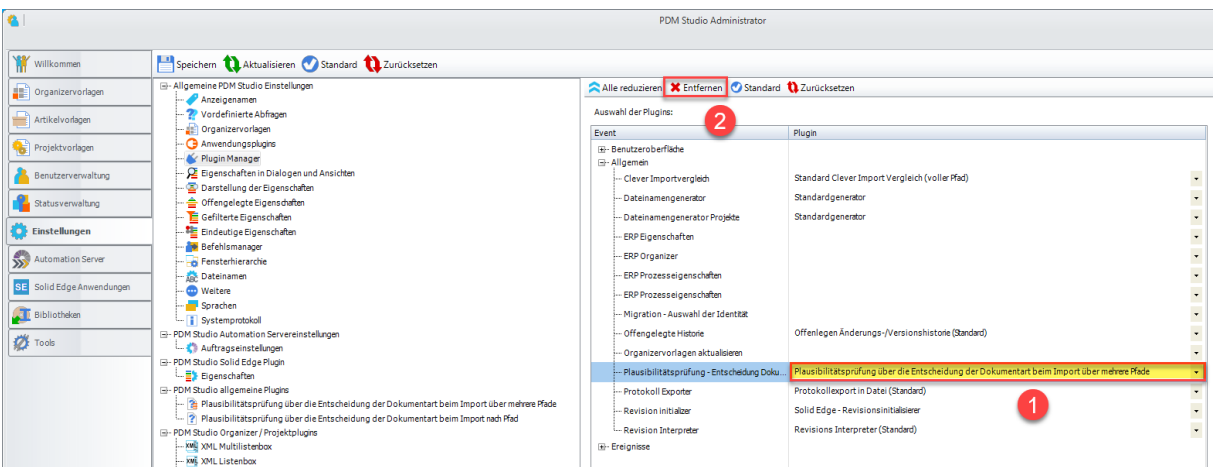

Mittels der Schaltfläche "Löschen" (1) löschen Sie den Ordner Eintrag aus der Liste.

Wenn Sie das Plugin entfernen wollen (leerer Eintrag), dann wählen Sie das Plugin aus (1) und wählen die Funktion "Entfernen" (2). Das Plugin wird entfernt und der Eintrag ist leer.

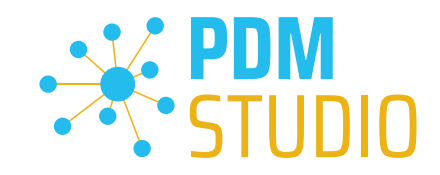

## <span id="page-7-0"></span>PDM Studio

<span id="page-7-1"></span>Kategorien aus der grafischen Navigationsstruktur entfernen.

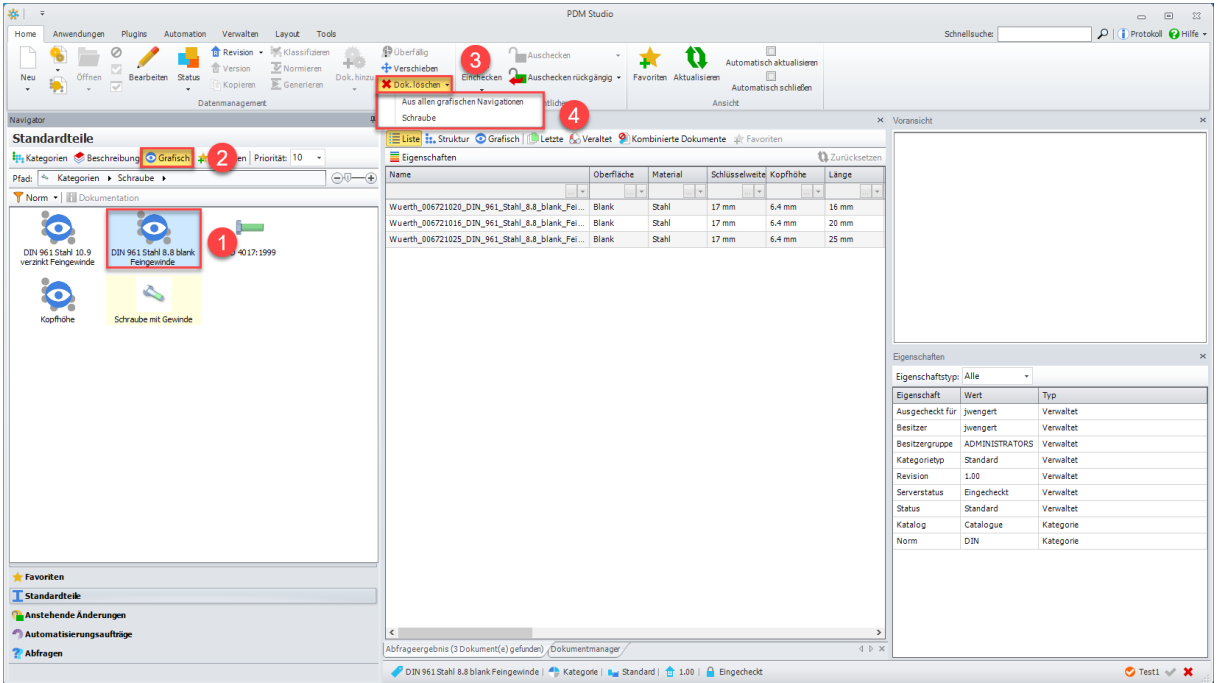

Ab dem MP03 ist es num möglich, mit der Funktion "Dok. Löschen" (3) eine Endkategorie (1) aus der grafischen Darstellung (2) zu löschen.

Wenn die Funktion "Dok. Löschen" (3) auf eine Endkategorie angewendet wird, dann ist es egal ob der Eintrag "Aus allen grafischen Navigationen" (4) oder wie in unserem Beispiel der Eintrag "Schraube" (4) ausgewählt wird. Beides hat das gleiche Ergebnis, die grafische Navigation des Endknotens (1) wird gelöscht.

*Wichtig: Es lassen sich nur die grafischen Darstellungen von Endkategorien löschen.* 

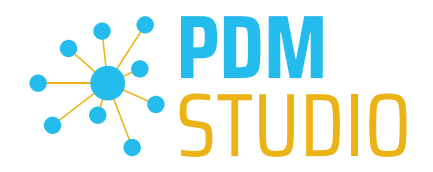

#### <span id="page-8-0"></span>Protokollierung

Mit dem MP03 wurde die Protokollierung der Module API Service (PDMStudioAPIService.exe.sxlog) und PDM Server (PDMServer.sxlog) aus dem Windows Ereignisprotokoll in den Ordner "C:\ProgramData\CAD\_Partner\_GmbH\PDM 2023" (2) sowie die Protokollierung des Automation Servers (AutomationServer.exe.sxlog) in den Ordner

"C:\ProgramData\CAD\_Partner\_GmbH\Automation Server" (1) des Betriebssystems verschoben.

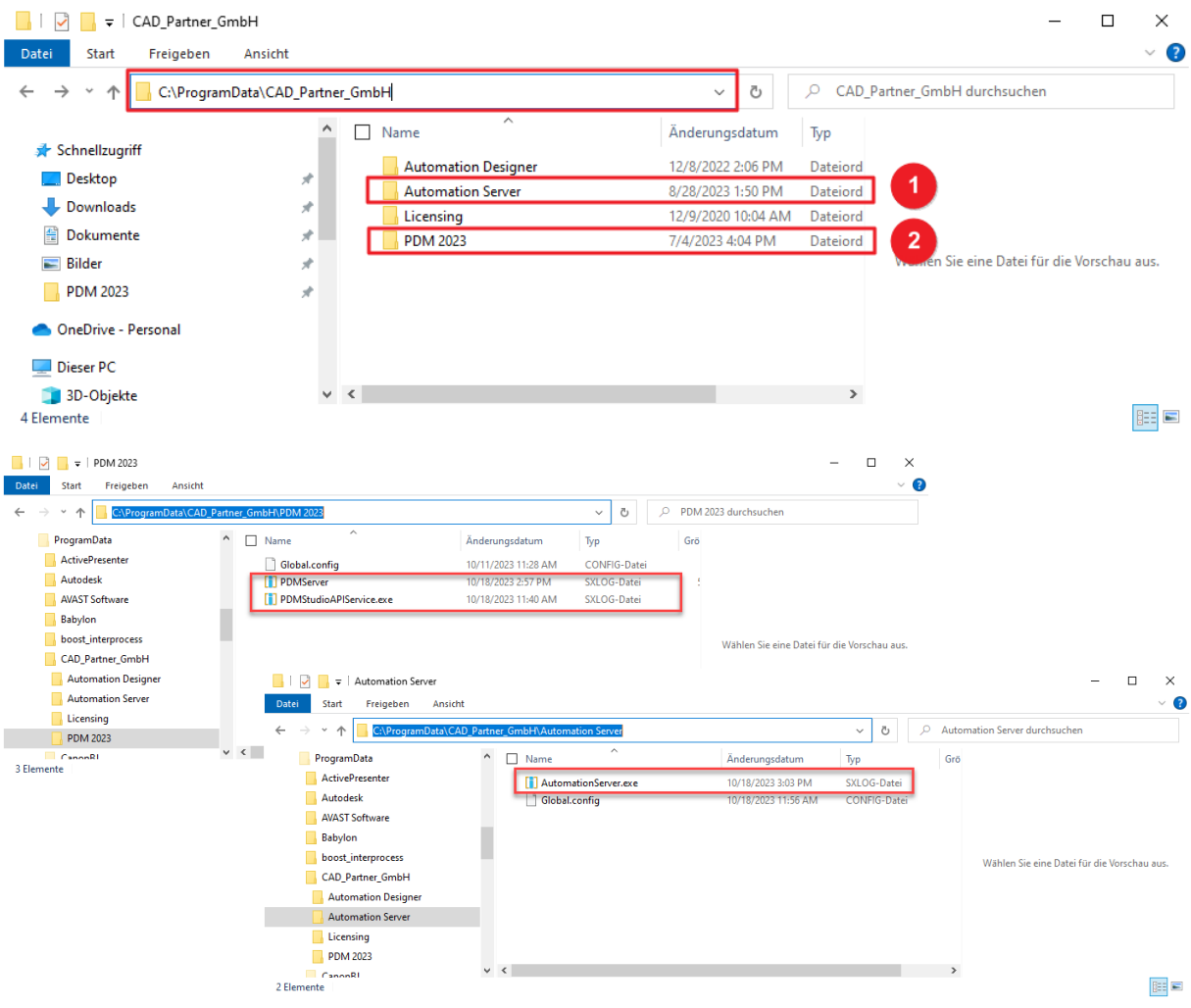

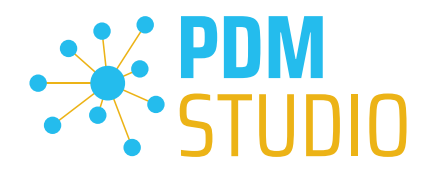

## <span id="page-9-0"></span>Sonstiges (Technotes)

#### <span id="page-9-1"></span>Allgemein

Im Zuge der Aktualisierung von Windows wird auch das Microsoft .NET Framework auf die neueste Version 4.8 und später aktualisiert.

## *Das Microsoft .NET Framework 4.8 enthält jedoch einen Fehler, der dazu führt – dass bei installierten Freeplugins der Client Administrator und das PDM Studio beim Start abstürzen. Der Fehler tritt ausschließlich nach der Aktualisierung auf .NET 4.8 auf.*

Dieser Fehler ist laut unserer Recherche bereits bei Microsoft bekannt und betrifft auch sehr viele andere Softwareprodukte von anderen Herstellern. Wir können derzeit nicht abschätzen, wann Microsoft das Problem beheben wird.

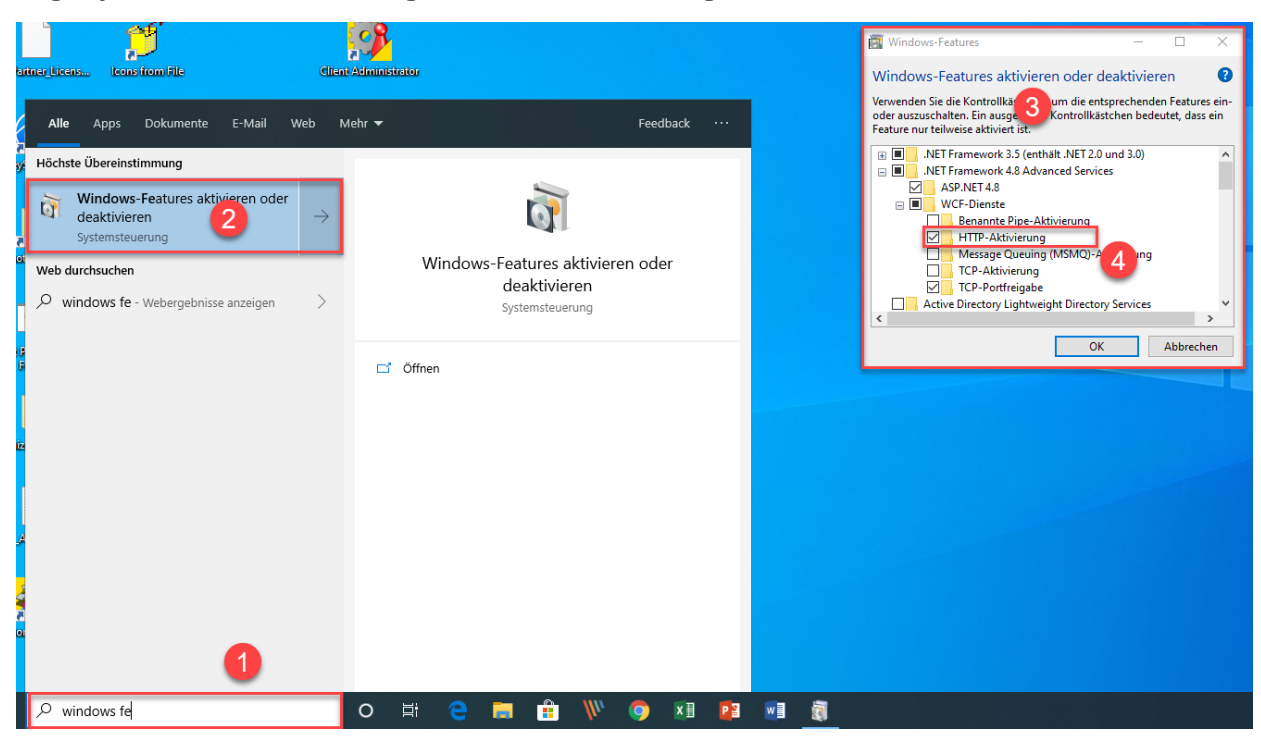

#### Es gibt jedoch eine direkte Lösung, um das Problem zu umgehen:

Wenn das Microsoft .NET Framework 4.8 installiert ist, dann geben Sie in der Kommandozeile (1) "Windows-fe.." ein und wählen aus der erscheinenden Liste (2) das Windows Dienstprogramm "Windows-Features aktivieren oder deaktivieren" aus.

Es erscheint der Dialog "Windows- Features" (3). Setzten Sie den Haken bei der Option "HTTP-Aktivierung" (4) in den ".NET Framework 4.8 Advanced Services".

Danach sollten alle PDM Anwendung wieder ohne Probleme funktionieren.

*Hinweis: Mehr zum allgemeinen Troubleshooting in PDM Studio V2023 finden Sie im Dokument – "Troubleshooting* PDMStudio *V2023 DE.pdf" im Verzeichnis Documents\DE Ihrer Installationsdateien.*

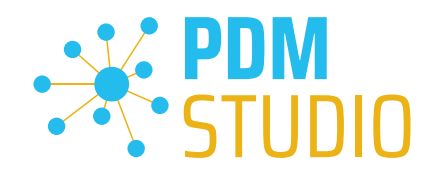

#### <span id="page-10-0"></span>Meldung Cacheüberwachung konnte nicht initialisiert werden

In PDM Studio gibt es eine Überwachung (Monitoring) des PDM Studio Kerns, die der Entwicklung und den Administratoren verbesserte Analysemöglichkeiten bietet. Jedoch kann es in seltenen Fällen vorkommen, dass das Cache Monitoring nicht automatisch gestartet werden kann (Details siehe nachfolgend).

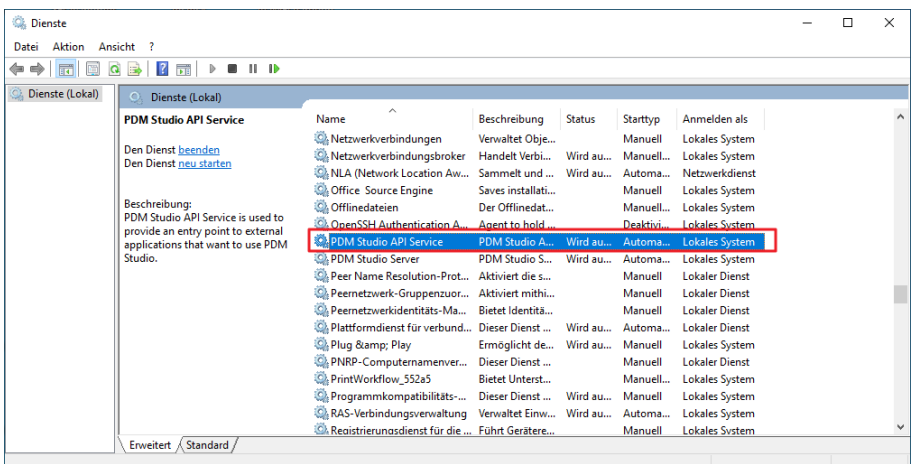

Der verantwortliche Ausgangsprozess ist der Dienst "PDM Studio API Service".

![](_page_10_Picture_96.jpeg)

Der wichtigste Punkt ist, dass der PDM Studio API-Dienst Zugriff auf das Ereignisprotokoll "Sicherheit" (1) haben MUSS.

Technisch gesehen, hört der Cache Monitor die Audit-Ereignisse aus dem Ereignisprotokoll "Sicherheit" ab, und wenn diese aus dem lokalen Cacheordner kommen, kopiert er sie in das "PDM Cache Audit" Ereignisprotokoll (2), welches dann vom PDM-Studio (und anderen PDM Client Anwendungen) aufgenommen und zur Überwachung des Cache verwendet wird.

*Hintergrund: Der Grund für diese Vorgehensweise und der Ursache der nachstehenden Meldung in PDM Studio liegt darin, dass das Sicherheitsereignisprotokoll nur mit erhöhten Rechten ("Administrator") zugänglich ist, über die PDM Client Anwendungen normalerweise nicht verfügen*

![](_page_11_Picture_0.jpeg)

Diese neue Überwachung des Cache konfiguriert sich in der Regel automatisch selbst bei der Installation. Je nach Rechtesystem in den Firmen kann es jedoch sein, dass dies nicht gelingt (weil der Arbeitsplatz nicht über die notwendigen Rechte verfügt) und dann folgende Fehlermeldung in PDM Studio auftritt:

![](_page_11_Picture_198.jpeg)

*Wichtig: Der Grund ist dann, dass in dem Unternehmen die Sicherheitsrichtlinie nicht direkt vom Arbeitsplatz aus geändert werden darf, sondern global von der IT kontrolliert wird.*

Es gibt in diesem Fall *keinen Grund zur Sorge*, es bedeutet im Grunde genommen nur, dass die "Cache-Überwachungsfunktionalität" deaktiviert wurde.

Sollte der Fall bei Ihnen auftreten, so überprüfen Sie bitte folgende Windows Einstellungen:

Gehen Sie in das Verzeichnis "PDM 2023" (1) Ihres Arbeitsplatzes.

Üblicherweise: "C:\Users\[Benutzer]\AppData\Roaming\CAD\_Partner\_GmbH\PDM 2023"

![](_page_11_Picture_9.jpeg)

Klicken Sie mit der rechten Maustaste auf das Verzeichnis "Cache" (2) und wählen die Funktion "Eigenschaften" (3) aus.

![](_page_12_Picture_1.jpeg)

![](_page_12_Picture_55.jpeg)

In den Eigenschaften des "Cache" Verzeichnisses wechseln Sie auf den Reiter "Sicherheit" (1) und klicken dann auf "Erweitert" (2).

![](_page_12_Picture_56.jpeg)

In den "Erweiterten Sicherheitseinstellungen" des Cache Verzeichnisses wählen Sie den Reiter "Überwachung" (1) und klicken dann auf "Weiter" (2).

![](_page_13_Picture_0.jpeg)

![](_page_13_Picture_61.jpeg)

Wechseln Sie auf den Reiter "Überwachung" (1). Um den erfolgreichen Zugriff auf den Cache-Ordner und alle Unterordner und Dateien überwachen zu können, MUSS für jedermann ohne Einschränkung Vollzugriff (2) auf diesen Ordner und alle Unterordner und Dateien konfiguriert sein.

Ist dies der Fall, dann ist hier alles in Ordnung.

Im nächsten Schritt starten Sie "Ausführen" mit der Windows Tastenkombination "WIN+R".

![](_page_13_Picture_62.jpeg)

Geben Sie dann den Befehl "secpol.msc" ein. Die "lokale Sicherheitsrichtlinie" wird gestartet.

#### *Wichtig: Bitte beachten Sie, dass Sie für diese Funktion "Administratorrechte" benötigen.*

![](_page_13_Picture_63.jpeg)

![](_page_14_Picture_1.jpeg)

Gehen Sie in die "Lokalen Richtlinien" (1) und wechseln dann zu den "Überwachungsrichtlinien" (2). Öffnen Sie nun die Option "Objektzugriffsversuch überwachen" (3) mittels Doppelklick.

![](_page_14_Picture_3.jpeg)

Die "Eigenschaften von Objektzugriffsversuche überwachen" wird geöffnet. Hier sollte bei der Option "Erfolgreich" (2) der Haken gesetzt sein.

Ist dies nicht der Fall, haken Sie die Option "Erfolgreich" (1) an und "Übernehmen" sie die Änderung  $(2).$ 

Sind beide Einstellungen so wie beschrieben, sollte die neue Cacheprüfung ordnungsgemäß funktionieren und die Meldung in PDM Studio nicht mehr auftauchen.

*Wichtig: Es ist möglich, dass nach einem Windows Update die Sicherheitsrichtlinie wieder von Windows durch den Installationsprozess zurückgesetzt wird. In diesem Fall meldet PDM Studio den Fehler erneut und Sie müssen die "Eigenschaften von Objektzugriffsversuche überwachen" erneut setzten.* 

#### <span id="page-14-0"></span>Deaktivieren der Cacheüberwachung

Die Cache-Überwachung kann durch Hinzufügen der folgenden Einstellung in der Datei "Global.config" im Verzeichnis "C:\Users\[BENUTZER\AppData\Roaming\CAD\_Partner\_GmbH\PDM 2023" auch deaktiviert werden.

Hierzu fügen sie bitte in die Datei folgende Zeile ein:

*<setting name="DisableCacheMonitor" serializeAs="String" IsNull="false">true</setting>* 

![](_page_15_Picture_1.jpeg)

## <span id="page-15-0"></span>Im Fehlerfall

In hochkomplexen System wie PDM Studio und besonders in Verbindung mit Solid Edge ist es nicht ausgeschlossen das es zu einem Fehler/Problem kommen kann. Um herauszufinden aus welcher Applikation der Fehler/das Problem kommt lesen Sie bitte das Kapitel "Überprüfen ob Solid Edge die Ursache für den Fehler ist" im Dokument "*Troubleshooting* PDMStudio *V2023 DE.pdf*" in Ihrem Dokumentationsverzeichnis.

#### <span id="page-15-1"></span>Installation

#### <span id="page-15-2"></span>Plugins allgemein:

Noch ein paar Worte zu den Kundenplugins die speziell für Sie programmiert wurden.

*Sehr wichtig: Haben Sie eigene für Sie programmierte Plugins, prüfen sie bitte vor der Installation mit unserem Support, ob diese Plugins kompatibel mit der Version von PDM Studio sind, die sie installieren möchten.*

#### <span id="page-15-3"></span>Nach der Installation

#### <span id="page-15-4"></span>Allgemeines

*Wichtig: Die PDM Studio Version 2023 besitzt neue Free- und Freeconverterplugins.* 

Beim Umstieg von der Smap3D PDM V2020 müssen die Free- und Freeconverterplugins – sowie ALLE *Kundenspezifischen Plugins, die für die Smap3D PDM V2020 entwickelt worden sind, durch neue Plugins, welche kompatibel mit der PDM Studio V2023 sind, ersetzt werden.* 

*Bitte setzen Sie ggf. mit dem Support in Verbindung, falls sie spezifische Plugins einsetzen. In der Regel müssen wir diese nur für die V2023 neu kompilieren und können sie Ihnen dann gemeinsam mit den FreePlugins zur Verfügung stellen.*

*Die aktualisierten/letzten Plugins liegen in der Datei "CADpartner\_FreePlugins\_V2023-MPxx.zip" im Verzeichnis "\Plugins" Ihrer Installationsdateien.*

Nähere Informationen zur Installation der Free und Freeconverterplugins finden Sie im *Kapitel Installation Plugins im Dokument* PDMStudio *\_PDM\_Installation\_2023\_DE.pdf.* 

#### <span id="page-15-5"></span>Add-On Tools hinzufügen

Die Funktion "Unverwalteter Export" ist nicht im Installationsumfang der Standardsoftware enthalten und muss nach der Installation der Version 2023 separat hinzugefügt werden.

Gehen Sie in das Verzeichnis "\Plugins" Ihrer Installationsdateien. Dort befindet sich die Zip Datei "*PDMStudio\_System\_Plugins.zip*".

![](_page_16_Picture_1.jpeg)

#### Öffnen Sie die Zip Datei.

![](_page_16_Picture_84.jpeg)

Die Zip Datei enthält den Ordner Plugins.

![](_page_16_Picture_85.jpeg)

Kopieren Sie den darin liegenden kompletten Ordner "Plugins" (nicht in den Ordner hineinwechseln) in das Hauptverzeichnis Ihrer PDM Studio Client Installation - üblicherweise "C:\Program Files\CAD-*Partner\PDM Studio 2023*" (1).

Der Ordner integriert sich dann automatisch an die richtige Stelle im Plugins Ordner (üblicherweise "*C:\Program Files\CAD-Partner\PDM Studio 2023\Plugins*") des Installationsverzeichnisses (2).

*Hinweis: Bei Aktualisierungen innerhalb der PDM Studio V2023 überschreibt der Inhalt des Ordners den bisherigen.*

Es wird jetzt im Plugins Verzeichnis der neue Ordner "Commands" angezeigt (oder aktualisiert, je nachdem Sie innerhalb der V2023 aktualisieren oder von der V2020 Upgraden). Die Funktion ist jetzt verfügbar.

![](_page_17_Picture_1.jpeg)

## <span id="page-17-0"></span>Client Tools

Zusätzlich zu den allgemeinen Plugins finden sie im Verzeichnis "\Plugins" Ihrer Installationsdateien die Zip Datei "PDMStudio\_Client\_Tools.zip". Diese Zipdatei beinhaltet die Datei "SmapX.Client.Tools.dll". Diese DLL beinhaltet Sonderfunktionen für die Applikation Client Administrator.

Kopieren Sie die DLL "SmapX.Client.Tools.dll" in das Installationsverzeichnis Ihrer PDM Studio Installation "C:\Program Files\CAD-Partner\PDM Studio 2023".

*Hinweis: Die DLL "SmapX.Client.Tools.dll" beinhaltet Sonderfunktionen für den PDM Administrator Ihres Unternehmens. Sie muss also NUR einmalig auf den Rechner des PDM Administrators kopiert werden. Sollten diese Sonderfunktionen benutzt werden müssen – werden Sie von unserem Support informiert.*

*Jeder Maintenance Pack bringt eine aktualisierte "SmapX.Client.Tools.dll" für das jeweilige Maintenance Pack passende Version mit. Sie muss nach jeder Installation eines neuen Maintenance Pack in das oben genannte Verzeichnis kopiert werden und überschreibt die existierende.*

#### <span id="page-17-1"></span>Setup Client Administrator

Jede Installation kann auch neue Einstellungen im Client Administrator mitbringen, welche zuerst manuell zu setzten/einzustellen sind.

*Sehr wichtig: Deshalb starten Sie nach der Installation bitte den Client Administrator, wechseln in die Einstellungen (1) und klicken Sie auf Speichern (2).* 

![](_page_17_Picture_111.jpeg)

*Es kommen möglicherweise jetzt einige Meldungen (3) (Beispiel im Bild nicht repräsentativ). Hier werden Sie auf den Ort (im Plugin Manager) (4) der fehlenden Einstellungen hingewiesen, welche verhindern, dass Sie die Einstellungen speichern können.* 

![](_page_18_Picture_0.jpeg)

![](_page_18_Picture_1.jpeg)

Erweitern Sie das Ereignis, in dem sich das Plugin befindet, in unserem Beispiel "Benutzeroberfläche", und scrollen Sie nach unten, bis Sie die genannten Plugins sehen (Bild oben (3)) "Validator - Dokumente Revisionieren" (Bild unten (1)).

![](_page_18_Picture_69.jpeg)

Korrigieren Sie diese fehlenden Einstellungen (gekennzeichnet durch leere Einträge in der jeweiligen "Plugin" Spalte (2) des entsprechenden "Ereignisses" (1)) und weisen Sie das Plugin (3) aus dem Pulldownmenü den fehlenden Ereignissen zu und klicken Sie erneut auf "Speichern".

Wichtig: Sie können so lange nicht Speichern, bis alle notwendigen Einstellungen ordnungsgemäß gesetzt wurden.

Sind ALLE Einstellungen (2) korrekt gesetzt, so bekommen Sie die Meldung "Die Einstellungen wurden erfolgreich gespeichert" (3).

![](_page_18_Picture_70.jpeg)

![](_page_19_Picture_1.jpeg)

# <span id="page-19-0"></span>Weitere Erweiterungen/Verbesserungen/Änderungen/Behobene Fehler

## <span id="page-19-1"></span>Erweiterungen:

![](_page_19_Picture_156.jpeg)

## <span id="page-19-2"></span>Verbesserungen:

![](_page_19_Picture_157.jpeg)

![](_page_20_Picture_1.jpeg)

![](_page_20_Picture_162.jpeg)

# <span id="page-20-0"></span>Änderungen:

![](_page_20_Picture_163.jpeg)

![](_page_21_Picture_0.jpeg)

# <span id="page-21-0"></span>Behobene Fehler:

![](_page_21_Picture_159.jpeg)

![](_page_22_Picture_0.jpeg)

![](_page_22_Picture_1.jpeg)

![](_page_22_Picture_169.jpeg)

![](_page_23_Picture_0.jpeg)

![](_page_23_Picture_1.jpeg)

![](_page_23_Picture_168.jpeg)

![](_page_24_Picture_1.jpeg)

![](_page_24_Picture_183.jpeg)

![](_page_25_Picture_1.jpeg)

<span id="page-25-0"></span>Impressum

![](_page_25_Picture_3.jpeg)

# CAD Partner GmbH

Am Marktplatz 7 93152 Nittendorf Deutschland

Tel.: +49 9404 9639-21 Fax: +49 9404 5209

[info@CADPartner.de](mailto:info@cadpartner.de) [www.cadpartner.de/PDM/pdm-cad-konzept.html](https://www.cadpartner.de/PDM/pdm-cad-konzept.html)

© 2023 CAD Partner GmbH. Alle Rechte vorbehalten.

Dieses Dokument ist urheberrechtlich geschützt. Die Informationen in diesem Dokument können sich ohne Vorankündigung ändern, und stellen keine Verpflichtung seitens CAD Partner GmbH dar.

Die Informationen in diesem Dokument wurden sorgfältig überprüft, CAD Partner GmbH übernimmt jedoch für etwaige Fehler oder Irrtümer keine Haftung.

PDM Studio ist ein Warenzeichen der CAD Partner GmbH. Alle weiteren Marken und Produktnamen sind Warenzeichen ihrer jeweiligen Besitzer.